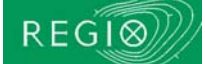

WMS (*Web Map Service*) on teenus, mis kliendi päringu alusel väljastab kliendile rasterkujul kaardipildi näiteks avab Maa-ameti kaardiserverist kaardiandmed üle Interneti ja näitab neid kliendi tarkvaras (näiteks MapInfo kaardiaknas).

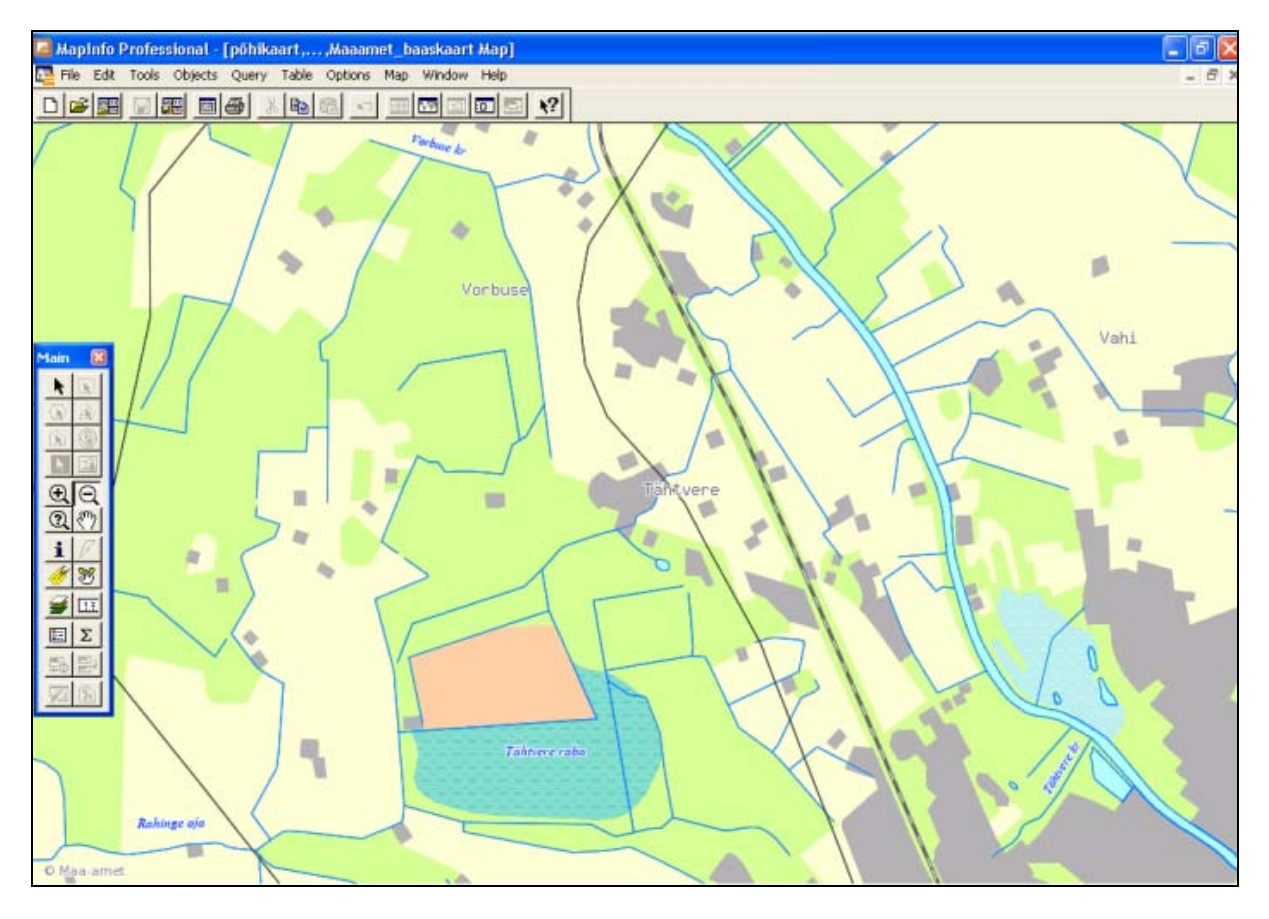

**Joonis. WMS teenuse kaardipilt MapInfos, baaskaart.** 

WMS standard on *[Open GIS Consortium](http://www.opengeospatial.org/)* (OGC) töögrupi tulemus ning selle standardi tugi on sisse ehitatud paljudesse GIS standardtarkvaradesse (MapInfos alates versioonist 7.5). Selleks, et Maa-ameti WMS teenust kasutada, on vajalik MapInfos toimida järgnevalt:

- 1. Lisada MapInfo projektsioonifailis L-EST97 koordinaatsüsteemi kirjeldusele parameeter \3301 (N: "L-EST97 (EUREF89)\p3301", 3, 115, 7, 24, 57.51755393056, 58, 59.33333333, 500000, 6375000) või laadida alla Regio kodulehelt uus [MapInfow.PRJ](http://www.regio.ee/static/files/128.MAPINFOW.PRJ) fail ning asendada vana sellega.
- 2. Kirjeldada ära, mis aadressil asub Maa-ameti WMS server, selleks toimime järgmiselt:
	- a) *File -> Open Web Service -> Open WMS*...

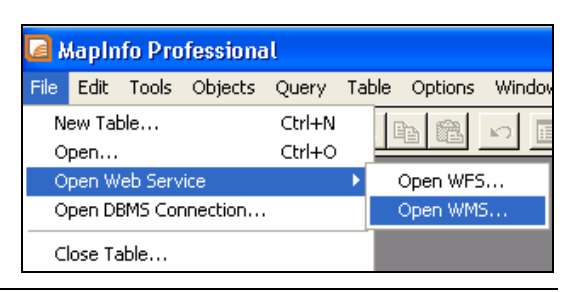

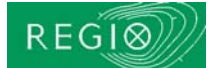

*Open WMS Table* aknas klikata nuppu "*Servers*" ning seejärel avaneva nimekirja kõrvalt klõpsata "*Add*...". Aveneb aken, kus Server URL: reale tuleb trükkida http://kaart.maaamet.ee/wms/alus? Juhul, kui *Open Web Service -> Open WMS* käsk viskab MapInfo programmist välja, tuleks kõigepealt programmi tööparameetrite all *Options -> Preferences -> Web Services* ja *WMS* sektsioonis klikata *Servers* nupule ning määrata *MapInfo Global WMS Server* asemel vaikimisi serveriks (*Set Default*) nupuga näiteks Maa-ameti WMS server.

b) ("wms" tuleks URL-i kirjutada väikeste tähtedega). Seejärel klõpsata "*Get Description*" ja OK, nüüd on serverite valikus olemas "Maaameti aluskaardid" mille võib seada ka vaikimisi valikuks (*Set Default*).

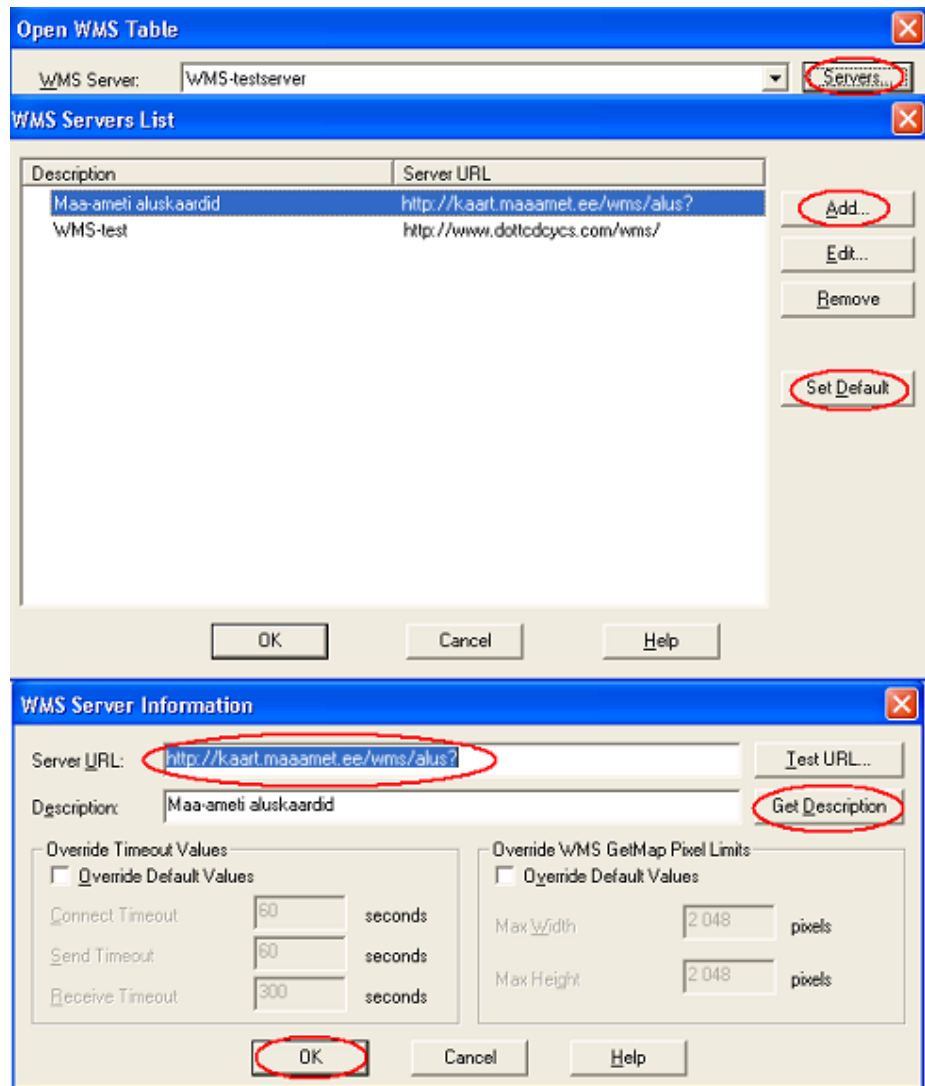

3. Tagasi jõudnud *Open WMS Table* aknasse on nüüd esimesel real "Maaameti aluskaardid" valik (*WMS Server* real), misjärel toimub ühendamine Maa-ameti kaardiserveriga üle Interneti ning aknas "*WMS Layers*" avaneb kihtide valik. Valida välja sobivad kihid (esimeses näites valime kõik andmekihid) ning vajutada nuppu "*Add*>>" , parempoolsesse aknasse ilmub sama nimi. Nüüd tuleb veel *Table Filename* lahtris paika panna, et milline saab olema loodava tabeli nimi (Untitled asemel näiteks "Maaamet\_WMS") ning kuhu kataloogi see salvestub.

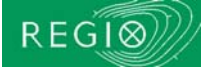

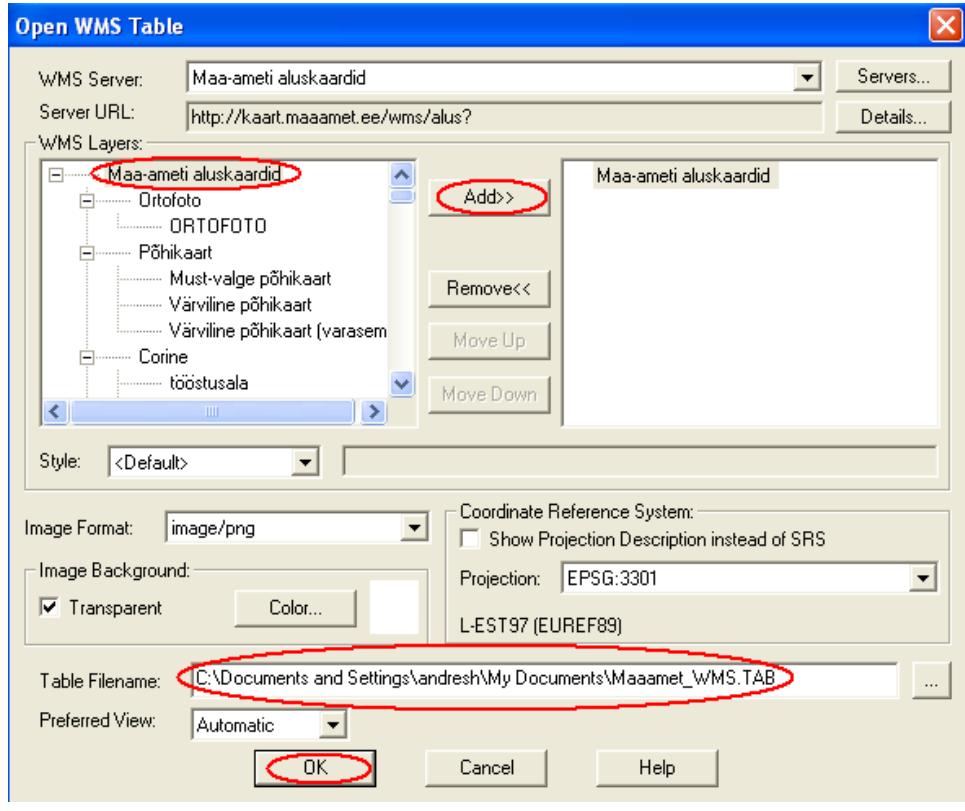

4. Peale OK vajutamist avaneb kaardiaknas WMS teenuse kaardipilt, kaardil suurendades/vähendades muudetakse automaatselt kaardipildi detailsust (suurendades tuleb nähtavale detailsem info).

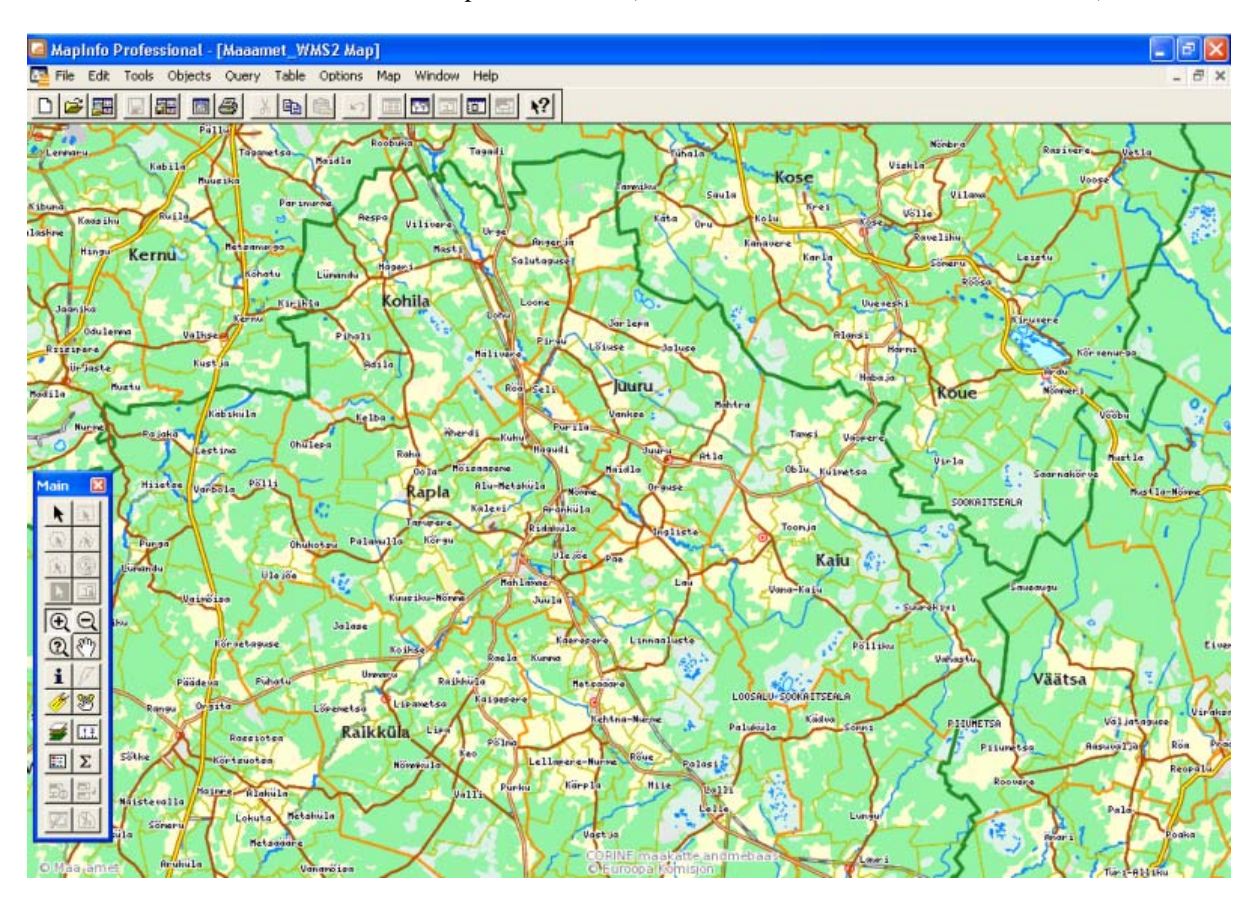

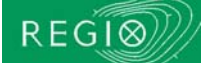

5. WMS teenuse andmekihte saab ka lisada ühekaupa. Näiteks kui soovime kaardiaknasse lisada ortofotot, siis tuleb lihtsalt menüüst *File -> Open Web Service -> Open WMS* valida *ja Open WMS Tables* aknast lisada ortofoto kiht.

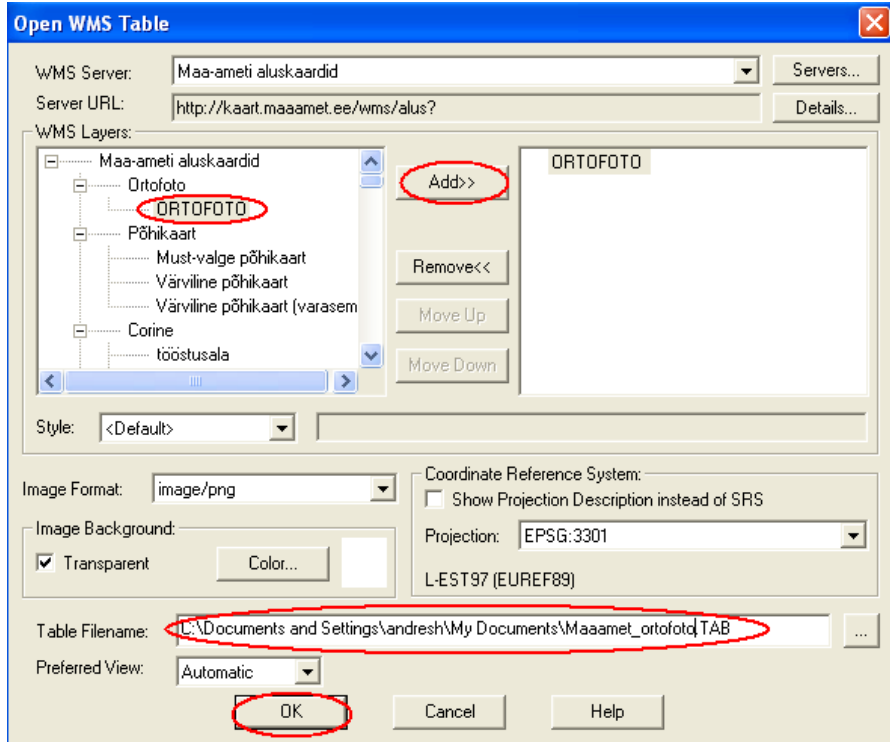

Kuna ortofoto ilmub nähtavale suuremas mõõtkavas kui 1:24010, siis tuleb kaardipilti ortofoto nägemiseks vajalikul määral suurendada.

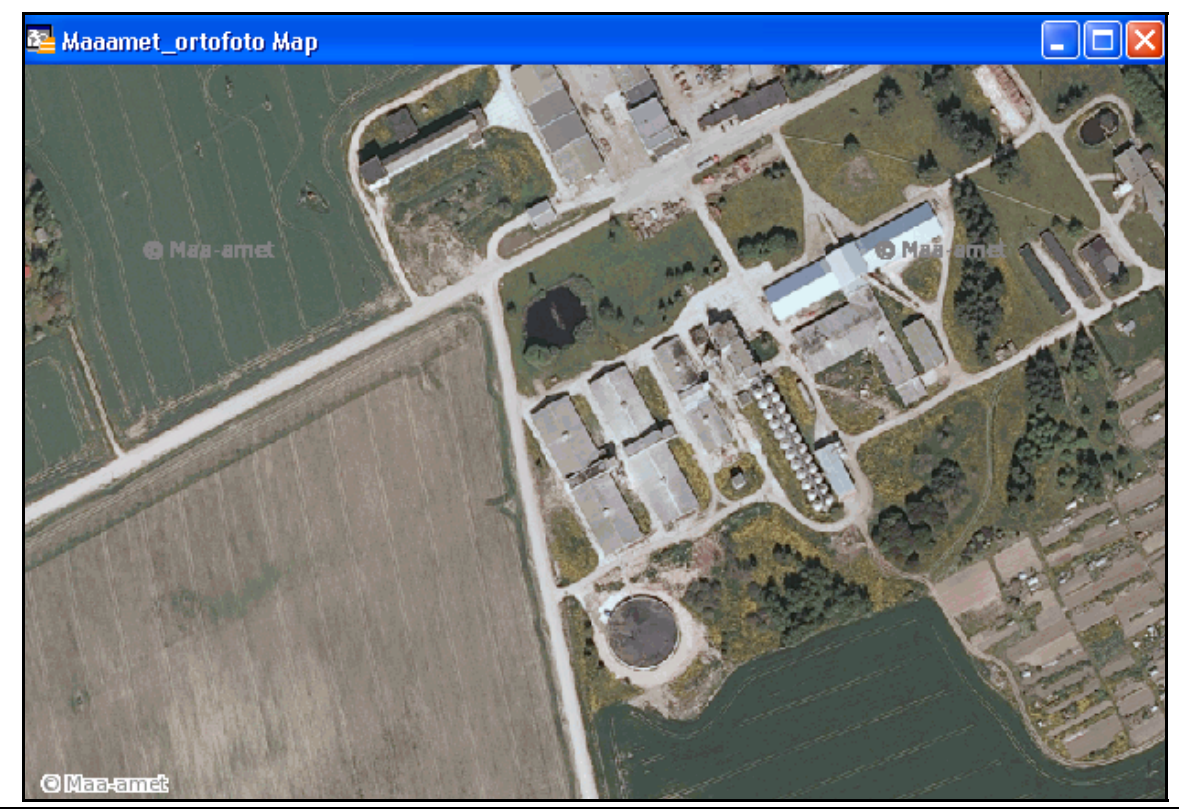

AS REGIO, REGIO Tallinna kontor Riia 24, 51010 Tartu 1988 Mere pst 4, 10111 Talllinn<br>Tel. 738 7300 Tel. 614 3290 Tel. 738 7300<br>
Faks 738 7301<br>
Faks 614 329 e-mail: regio@regio.ee, http://www.regio.ee

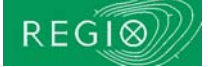

6. Selliselt võime ühekaupa lisada mitu kihti, näiteks võime järgmisena lisada Põhikaardi kihi.

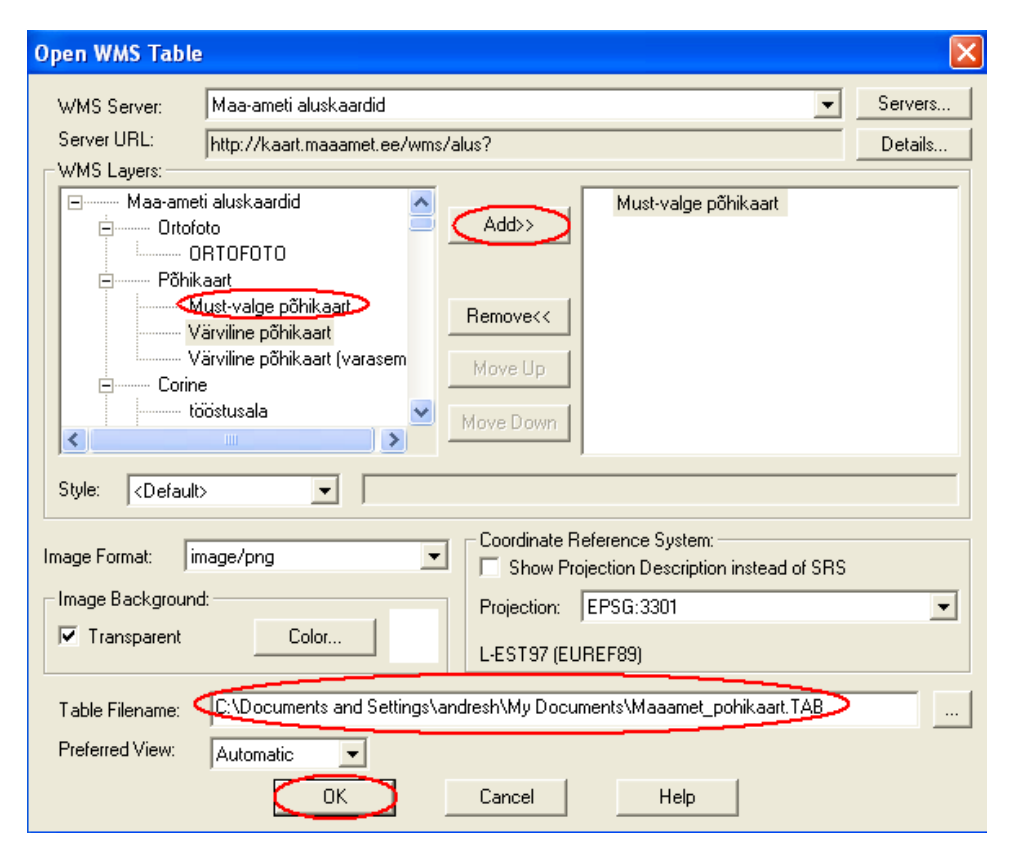

Kuna Põhikaardi andmekiht on läbipaistva taustaga, siis näeme kaardil korraga mõlemat kihti:

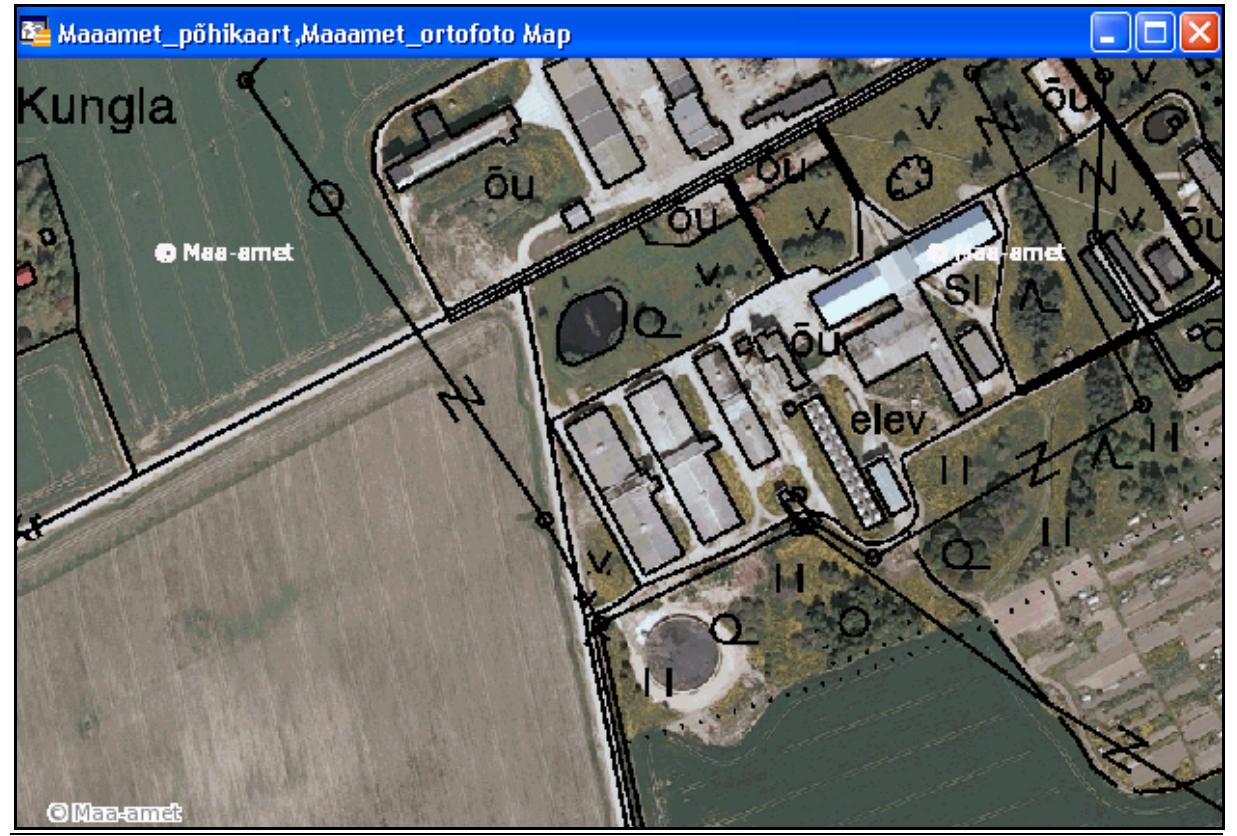

AS REGIO, REGIO Tallinna kontor Riia 24, 51010 Tartu Mere pst 4, 10111 Talllinn<br>Tel. 738 7300 Tel. 614 3290 Tel. 738 7300<br>
Faks 738 7301<br>
Faks 614 329 e-mail: regio@regio.ee, http://www.regio.ee